Ouvrir l'image 002

Créer une copie

Cliquer sur **l'Outil Ciseaux Intelligents**

Détourer nôtre ami JLouis ( Image n°003 )

Du **dernier point du détourage** cliquer sur **le premier point de départ**

( du détourage) pour fermer et obtenir une sélection en cliquant à

## **l'intérieur de l'image**.

En bas à gauche de l'image , cliquer sur le bouton (des) **activer le** 

**Masque rapide**. ( Voir image n° 004 )

Avec **l'Outil de PP et AP**

**PP** : Couleur noir > Rajoute de la couleur

**AP**: Couleur blanche > Enlève de la couleur

Après cette petite séance de peinture ...

Cliquer sur le bouton **(Des) activer le masque rapide**

## **CTrl C**

Ouvrir l'image 005

## **CTrl V**

Déplacer , agrandir et ajuster la sélection

Ancrer.

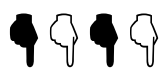

## OUTIL CISEAUX et MASQUE RAPIDE

TUtO 08

Cliquer sur l'Outil de Flou et Netteté Flouter légèrement le bord de la sélection ... Enregistrer.

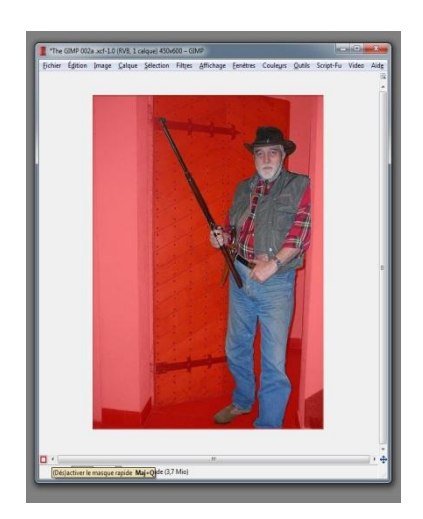

JCB

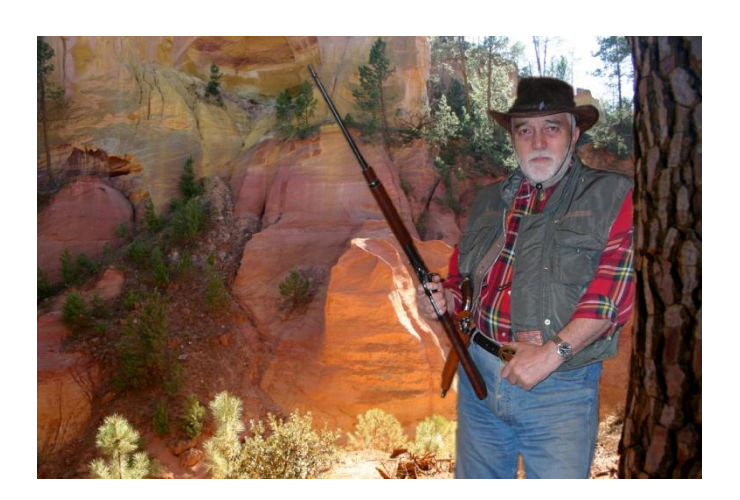